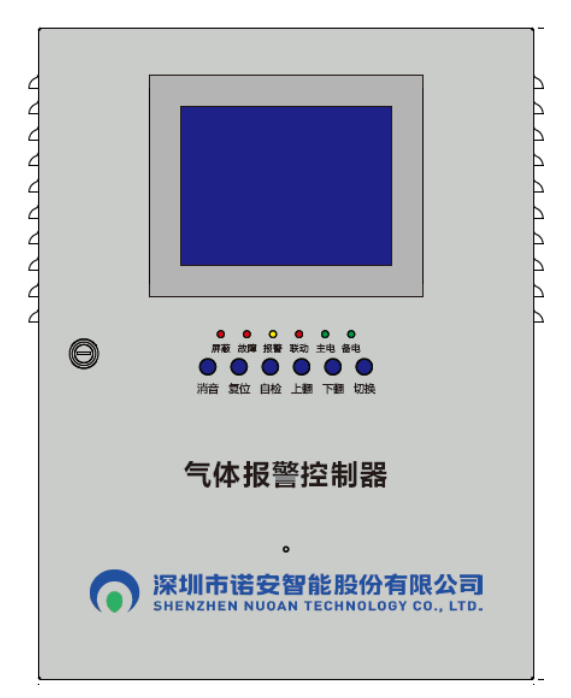

# 用户手册

*SNE806*

**III** 

可燃气体报警控制器

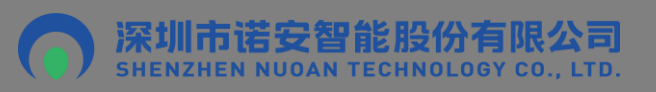

版权所有 复制必究

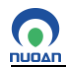

# 目录

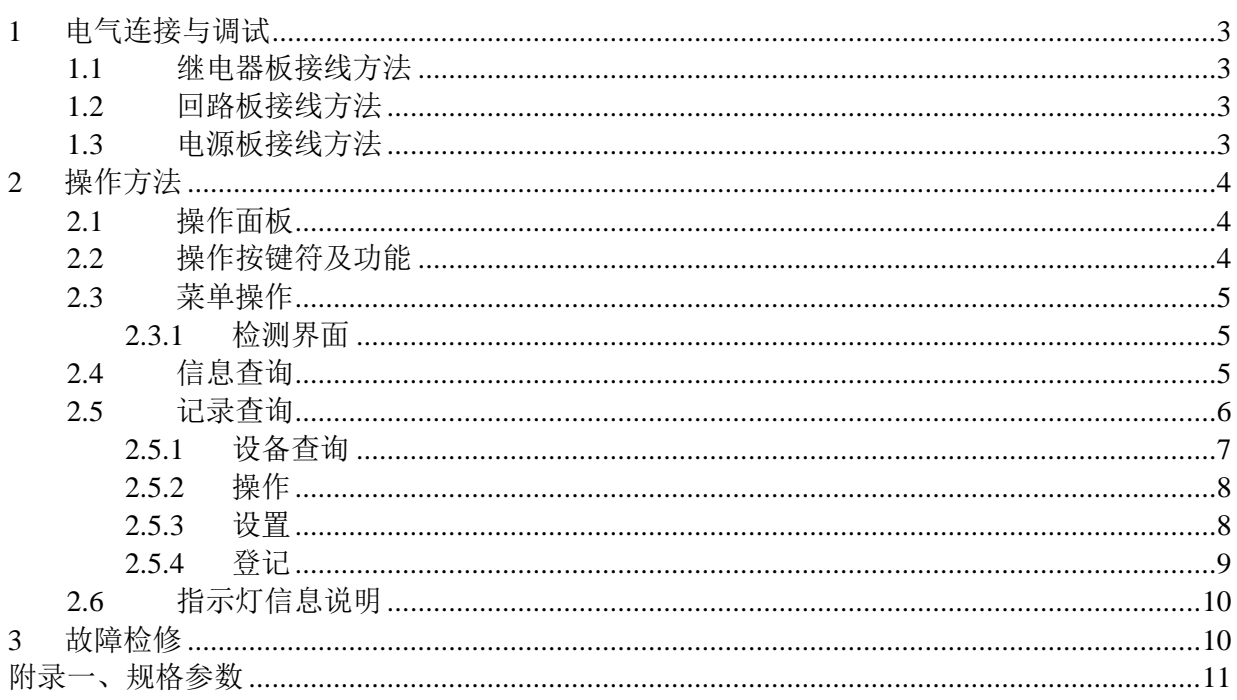

#### <span id="page-2-0"></span>1 电气连接与调试

n

#### <span id="page-2-1"></span>**1.1** 继电器板接线方法

继电器板接线端子示意图,如图1-1所示。在如下示意图中, J1-1和J1-2是1号继电器无源输出接 线端, J2-1和J12-2是2号继电器无源输出接线端, 以此类推, 485-A/485-B保留不使用。

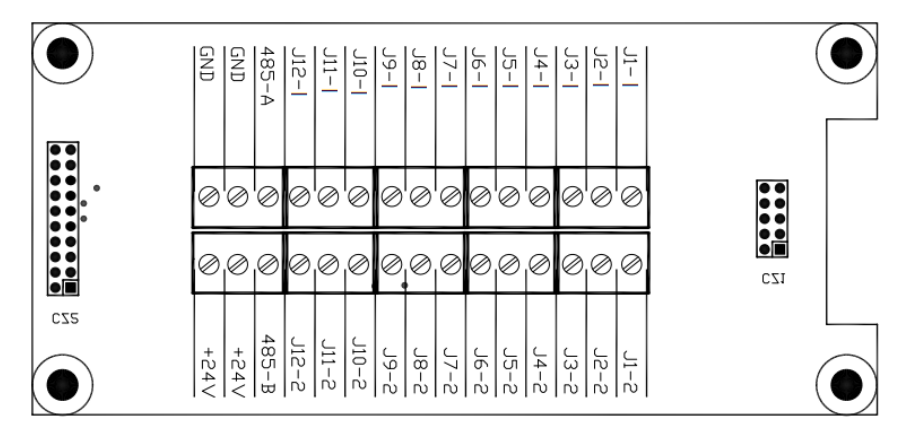

图1-1 继电器板接线端子示意图

#### <span id="page-2-2"></span>**1.2** 回路板接线方法

回路板接线端子示意图,如图1-2所示:

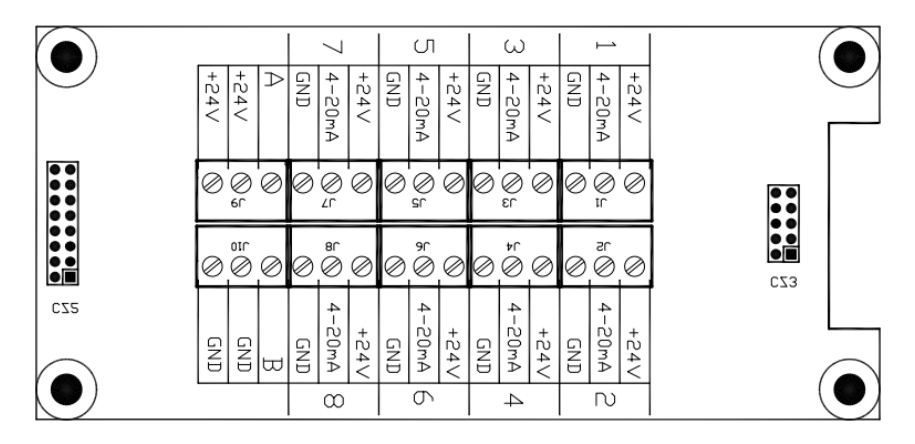

图1-2回路板接线端子示意图

#### <span id="page-2-3"></span>**1.3** 电源板接线方法

高压电源板位于控制器电源板上,作为电源转换使用,如下图2所示,输入端(AC220V IN)分 别接入主电源220VAC的火线(L)、地线(E)、零线(N),输出端(AC220V OUT)分别接到开关电 源的火线(L)、地线(E)、零线(N)。继电器输出端(DZ5)分别为低报无源输出(J11、J12)、高报无 源输出(J21、J22)和故障无源输出(J31、J32)。

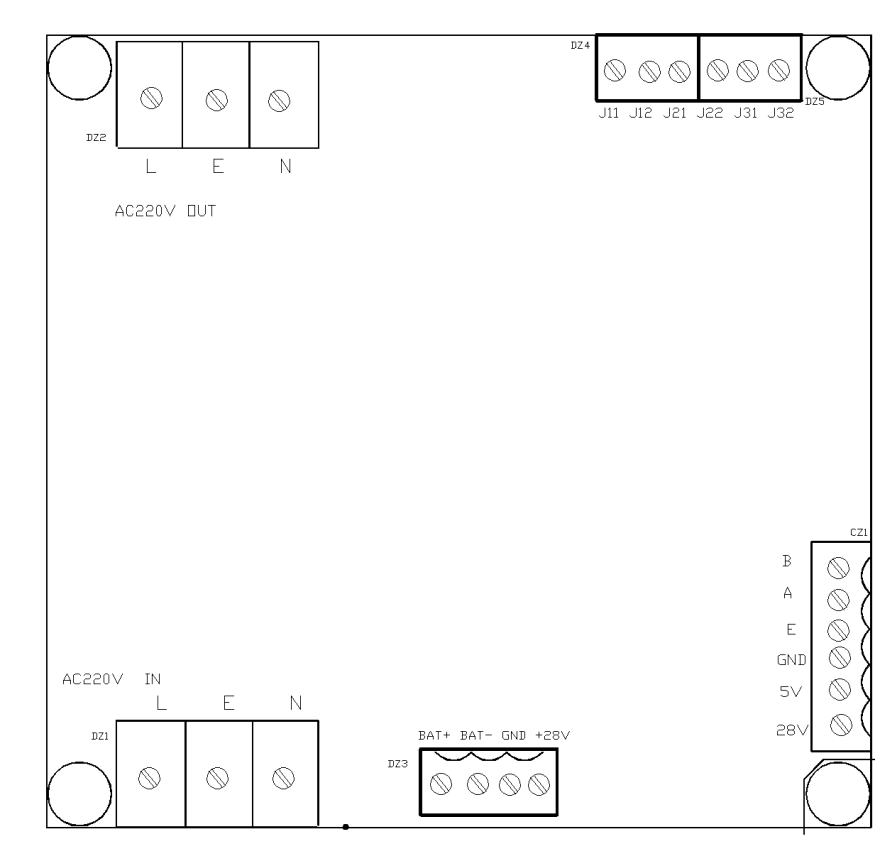

图2 电源板接线端子示意图

- 注: a) 所有信号传输电缆可采用RVV三芯普通塑胶电缆, 规格视传输距离而定。
	- b)继电器输出为无源继电器常开触点输出,触点容量为DC24V/3A。

#### <span id="page-3-0"></span>2 操作方法

#### <span id="page-3-1"></span>**2.1** 操作面板

操作面板如下图3所示

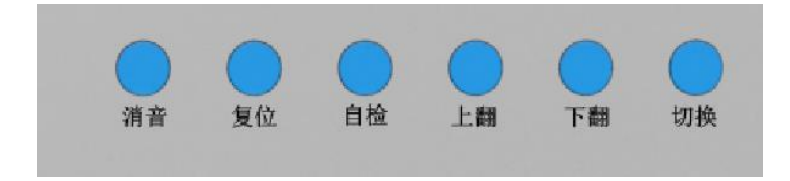

图3:操作面板图

#### <span id="page-3-2"></span>**2.2** 操作按键符及功能

消音●:静音功能。

复位●:复位和返回,复位和退回到上一界面模式。

自检●:自检功能。

上翻/下翻●:在监测界面,查看上一条信息或下一条信息。

切换●:在监测界面,切换查看的信息类型。

# <span id="page-4-1"></span><span id="page-4-0"></span>**2.3** 菜单操作

#### **2.3.1** 检测界面

1)上/下翻

控制器在正常"检测界面"状态下,触控LCD的"上翻"/"下翻"按键即可查看当前信息 类型的上/下一条信息,上/下翻操作示意图如下图4-1所示:

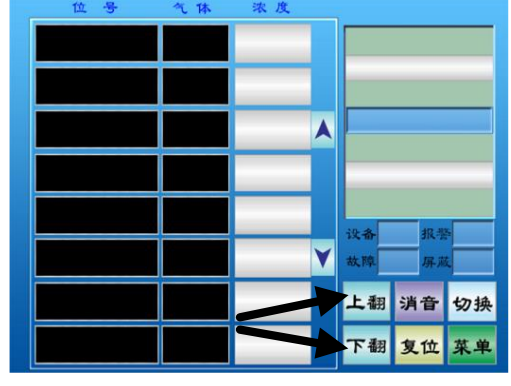

图4-1 上/下翻操作示意图

#### 2)消音

控制器在正常"检测界面"状态下,触控LCD的"消音"按键即可实现消音操作。操作示 意图,请参考上/下翻操作示意图。

3) 切换

控制器在正常"检测界面"状态下,触控LCD的"切换"按键即可实现信息杳看切换。默 认信息显示优先级:报警信息最高,其次是屏蔽信息,最后是故障信息。操作示意图,请 参考上/下翻操作示意图。

#### 4)复位(密码:22222)

控制器在正常"检测界面"状态下, 按以下操作流程操作LCD即可执行系统复位操作。操 作流程: "复位"—> "输入密码"即可实现系统复位,操作示意图,请参考上/下翻操作 示意图。

5)状态数据查看

控制器在正常"检测界面"状态下,触控LCD的"向上箭头"/"向下箭头"即可查看上/下 一页的状态数据信息,状态数据查看操作示意图如下图4-2所示:

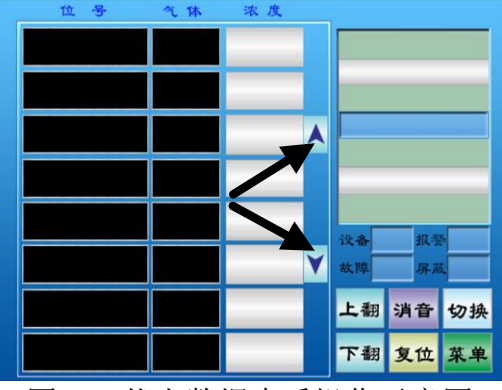

图4-2 状态数据查看操作示意图

#### <span id="page-4-2"></span>**2.4** 信息查询

#### **1**)报警信息查询

控制器在正常"检测界面"状态下,按照以下操作流程操作LCD即可进入报警信息查询界 面。操作流程: "菜单"—> "查询"—> "信息查询"—> "报警信息", 在报警信息界 面,触控"上翻"查看上一页信息,触控"下翻"查看下一页信息,触控"返回"返回到 上一级显示界面,报警信息查询操作示意图如下图4-3所示:

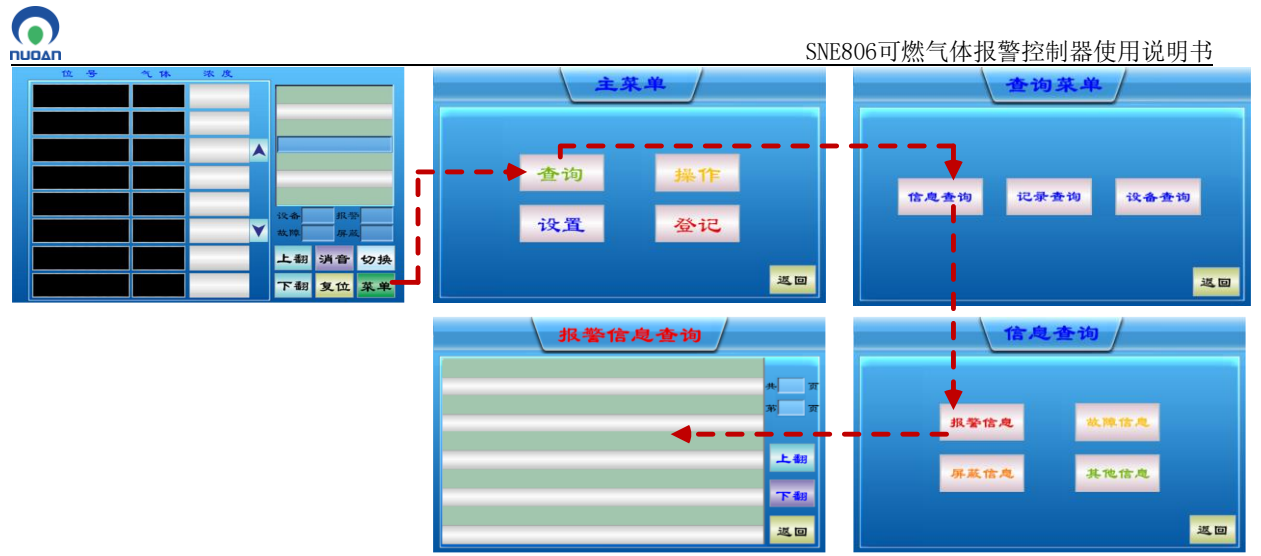

图4-3 报警信息查询操作示意图

#### **2**)故障信息查询

控制器在正常"检测界面"状态下,按以下操作流程操作LCD即可进入故障信息查询界 面。操作流程: "菜单"一> "杳询"一> "信息杳询"一> "故障信息", 在故障信息界 面,触控"上翻"查看上一页信息,触控"下翻"查看下一页信息,触控"返回"返回到 上一级显示界面,操作示意图,请参考报警信息查询操作示意图。

#### **3**)屏蔽信息查询

控制器在正常"检测界面"状态下,按以下操作流程操作LCD即可进入屏蔽信息查询界 面。操作流程: "菜单"一> "查询"一> "信息查询"一> "屏蔽信息", 在屏蔽信息界 面,触控"上翻"查看上一页信息,触控"下翻"查看下一页信息,触控"返回"返回到 上一级显示界面,操作示意图,请参考报警信息查询操作示意图。

#### **4**)其他信息查询

控制器在正常"检测界面"状态下,按以下操作流程操作LCD即可进入其他信息查询界 面。操作流程: "菜单"一> "查询"一> "信息查询"一> "其他信息", 在其他信息界 面,触控"上翻"查看上一页信息,触控"下翻"查看下一页信息,触控"返回"返回到 上一级显示界面,操作示意图,请参考报警信息查询操作示意图。

#### <span id="page-5-0"></span>**2.5** 记录查询

#### **1**)报警记录查询

控制器在正常"检测界面"状态下,按以下操作流程操作LCD即可进入报警记录查询界 面。操作流程: "菜单"—> "查询"—> "记录查询"—> "报警记录", 在报警记录界 面,触控"上翻"杳看上一页记录,触控"下翻"杳看下一页记录,触控"返回"返回到 上一级显示界面,报警记录查询操作示意图如下图4-4所示:

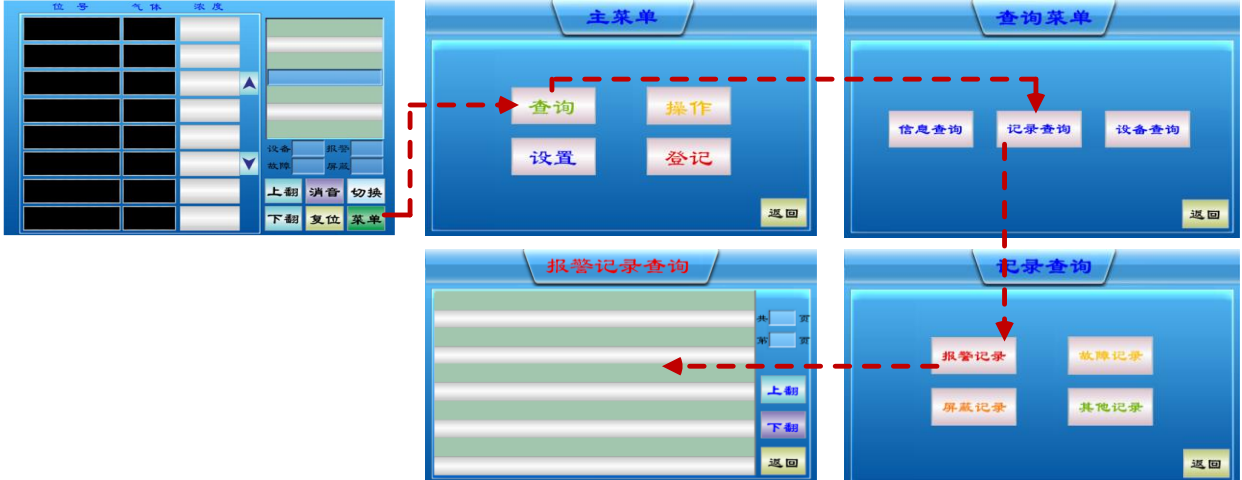

图4-4报警记录查询操作示意图

#### 2)故障记录查询

 $\bullet$ 

控制器在正常"检测界面"状态下,按以下操作流程操作LCD即可进入故障记录查询界 面。操作流程:"菜单"—>"查询"—> "记录查询"—> "故障记录",在故障记录界 面,触控"上翻"查看上一页记录,触控"下翻"查看下一页记录,触控"返回"返回到 上一级显示界面,操作示意图,请参考报警记录查询操作示意图。

#### **3**)屏蔽记录查询

控制器在正常"检测界面"状态下,按以下操作流程操作LCD即可进入屏蔽记录查询界 面。操作流程: "菜单"一> "查询"一> "记录查询"一> "屏蔽记录", 在屏蔽记录界 面,触控"上翻"查看上一页记录,触控"下翻"查看下一页记录,触控"返回"返回到 上一级显示界面,操作示意图,请参考报警记录查询操作示意图。

**4**)其他记录查询

控制器在正常"检测界面"状态下,按以下操作流程操作LCD即可进入其他记录查询界 面。操作流程: "菜单"一> "查询"一> "记录查询"一> "其他记录", 在其他记录界 面,触控"上翻"查看上一页记录,触控"下翻"查看下一页记录,触控"返回"返回到 上一级显示界面,操作示意图,请参考报警记录查询操作示意图。

#### <span id="page-6-0"></span>**2.5.1** 设备查询

#### **1**)整机信息查询

控制器在正常"检测界面"状态下,按以下操作流程操作LCD即可进入整机信息查询界 而。操作流程: "菜单"一> "查询"一> "设备查询"一> "整机信息", 在整机信息查 询界面,可以看到整机的设备状态信息, 触控"返回"返回到上一级显示界面, 整机信息 查询操作示意图如下图4-5所示:

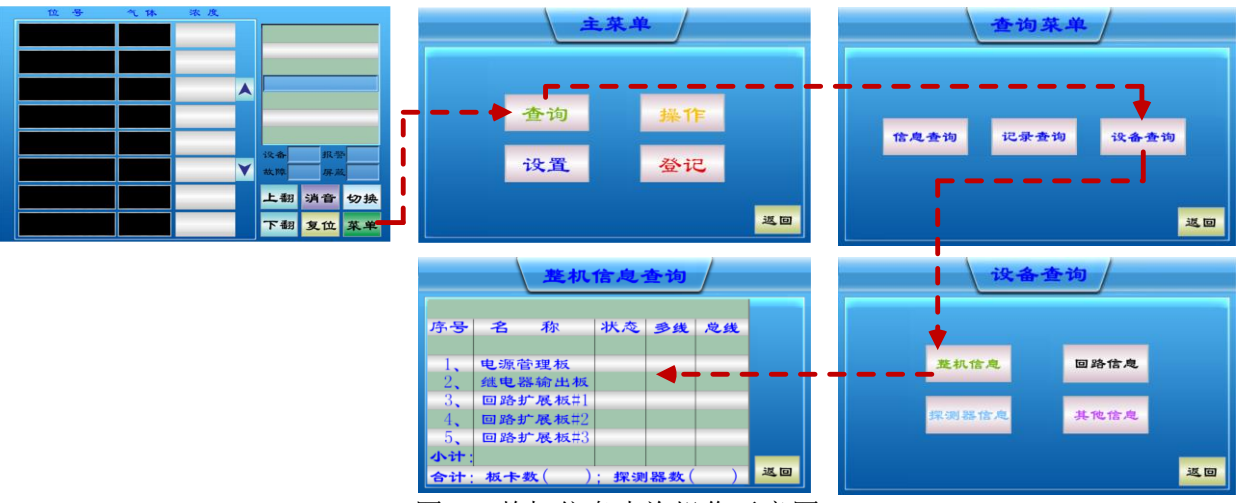

图4-5 整机信息查询操作示意图

#### **2**)回路信息查询

控制器在正常"检测界面"状态下,按以下操作流程操作LCD即可进入回路信息查询界 而。操作流程: "菜单"—> "杳询"—> "设备杳询"—> "回路信息", 在回路信息界 面, 触控"上翻"杳看上一页信息, 触控"下翻"杳看下一页信息, 触控"返回"返回到 上一级显示界面,操作示意图,请参考整机信息查询操作示意图。

#### **3**)探测器信息查询

控制器在正常"检测界面"状态下, 按以下操作流程操作LCD即可进入探测器信息查询界 面。操作流程: "菜单"—>"查询"—> "设备查询"—> "探测器信息", 在探测器信 息界面,触控"上翻"查看上一个探测器信息,触控"下翻"查看下一个探测器信息,或 者触控"路"/"号"输入框更改路/号信息,触控"返回"返回到上一级显示界面,操作示 意图,请参考整机信息查询操作示意图。

#### **4**)其他信息查询

控制器在正常"检测界面"状态下,按以下操作流程操作LCD即可进入其他信息查询界 而。操作流程: "菜单"—> "杳询"—> "设备杳询"—> "其他信息", 在探测器信息 界面,触控"返回"返回到上一级显示界面,操作示意图,请参考整机信息查询操作示意 图。

# <span id="page-7-0"></span>**2.5.2** 操作

 $\odot$ 

#### **1**)清零操作

控制器在正常"检测界面"状态下,按以下操作流程操作LCD即可进入清零操作界面。操 作流程: "菜单"一> "操作"一> "输入密码(密码: 22222)" - > "清零操作", 在 清零操作界面,触控"路"/"号"输入框更改路/号信息,触控"清零"执行清零操作,触 控"返回"返回到上一级显示界面,清零操作示意图如下图4-6所示:

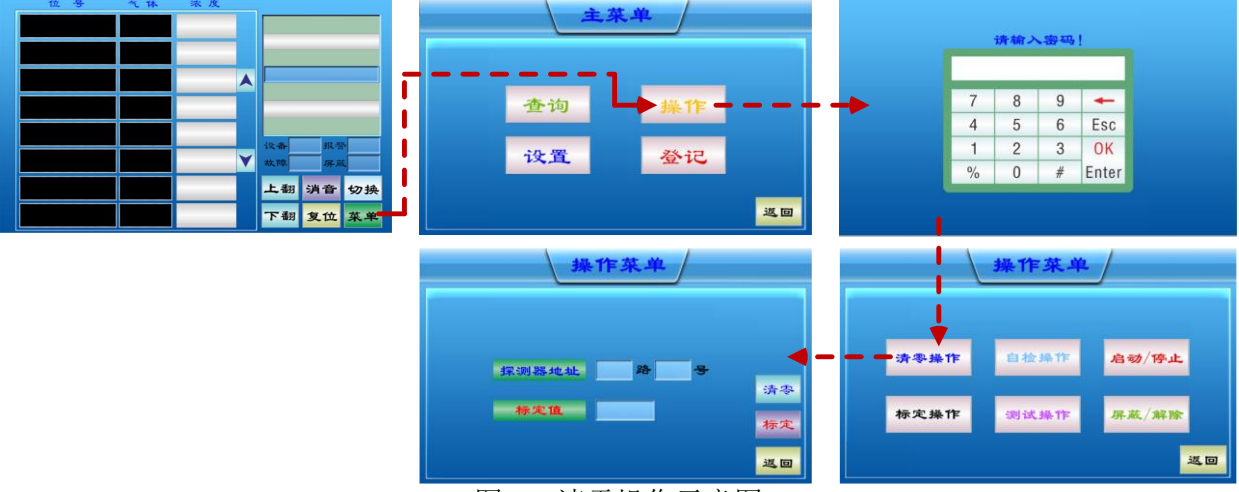

图4-6 清零操作示意图

#### <span id="page-7-1"></span>**2.5.3** 设置

#### **1**)探测器设置

控制器在正常"检测界面"状态下,按以下操作流程操作LCD即可进入探测器设置界面。 操作流程: "菜单"一> "设置"一> "输入密码(密码: 33333)" -> "探测器设 置",在探测器设置界面,触控"路"/"号"/"测量量程"/"气体类型"/"浓度单位"/ "报警值L"/"报警值H"/"L报联动"/"H报联动"/"安装位置"输入框更改相关信 息, 触控"确认"执行设置, 触控"返回"返回到上一级显示界面。其中"L报联动"设置 低段报警关联输出, "H报联动"设置高段报警关联输出, 最多关联12个无源输出, 输入 格式:1/2/3/4/5/6/7/8/9/10/11/12。"安装位置"最多输入32个字符或最多输入16个汉字。探 测器设置操作示意图如下图4-7所示:

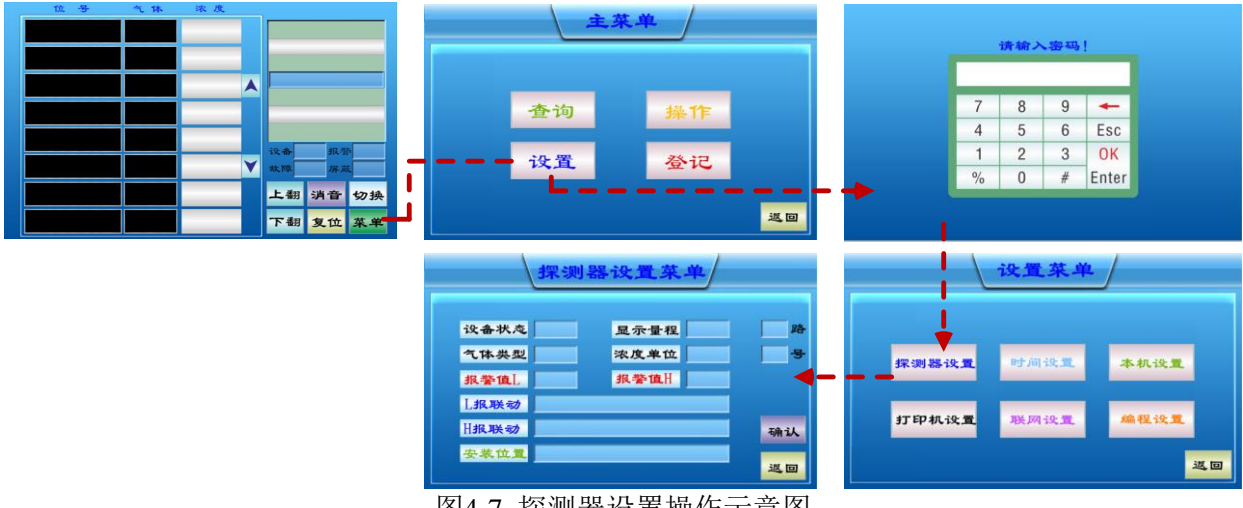

图4-7 探测器设置操作示意图

#### **2**)时间设置

控制器在正常"检测界面"状态下,按以下操作流程操作LCD即可进入时间设置界面。操 作流程: "菜单"一> "设置"一> "输入密码"一> "时间设置", 在时间设置界面, 触  $\odot$ 

控"设置"弹出时间设置输入框,输入日期时间,确认即可更改日期时间,触控"返回" 返回到上一级显示界面,操作示意图,请参考探测器设置操作示意图。

#### **3**)本机设置

控制器在正常"检测界面"状态下,按以下操作流程操作LCD即可进入本机设置界面。操 作流程: "菜单"一> "设置"一> "输入密码"一> "本机设置", 在本机设置界面, 触 控"本机地址"/"备电管理"选项选择正确的参数,"确认"即可更改本机参数,触控 "返回"返回到上一级显示界面,操作示意图,请参考探测器设置操作示意图。

#### **4**)打印机设置

控制器在正常"检测界面"状态下,按以下操作流程操作LCD即可进入打印机设置界面。 操作流程: "菜单"—>"设置"—> "输入密码"—> "打印机设置", 在打印机设置界 而, 触控"打印机设置"选项选择正确的参数, "确认"即可更改打印机设置参数, 触控 "返回"返回到上一级显示界面,操作示意图,请参考探测器设置操作示意图。

#### **5**)联网设置

控制器在正常"检测界面"状态下,按以下操作流程操作LCD即可进入联网设置界面。操 作流程:"菜单"—>"设置"—> "输入密码"—> "联网设置",在联网设置界面,触 控"联网设置"/"跨机显示"选项选择正确的参数,"确认"即可更改联网设置参数,触 控"返回"返回到上一级显示界面,操作示意图,请参考探测器设置操作示意图。

#### **6**)编程设置

控制器在正常"检测界面"状态下,按以下操作流程操作LCD即可进入编程设置界面。操 作流程: "菜单"一> "设置"一> "输入密码"一> "编程设置", 在编程设置界面, 触 控"编程上传"/"编程下载"/"恢复出厂"按键, "恢复出厂"需要特殊权限, "确认" 即可实现编程设置,触控"返回"返回到上一级显示界面,操作示意图,请参考探测器设 置操作示意图。

#### <span id="page-8-0"></span>**2.5.4** 登记

#### **1**)手动登记

控制器在正常"检测界面"状态下,按以下操作流程操作LCD即可进入手动登记界面。操 作流程: "菜单"—> "登记"—> "输入密码(密码: 33333)"—> "手动登记", 在手 动登记界面,触控"登记"/"注销"切换探测器"多线制"登记状态,触控"切换"切换 到探测器"总线制"登记界面, 触控"确认"执行登记操作, 触控"返回"返回到上一级 显示界面,手动登记操作示意图如下图4-8所示:

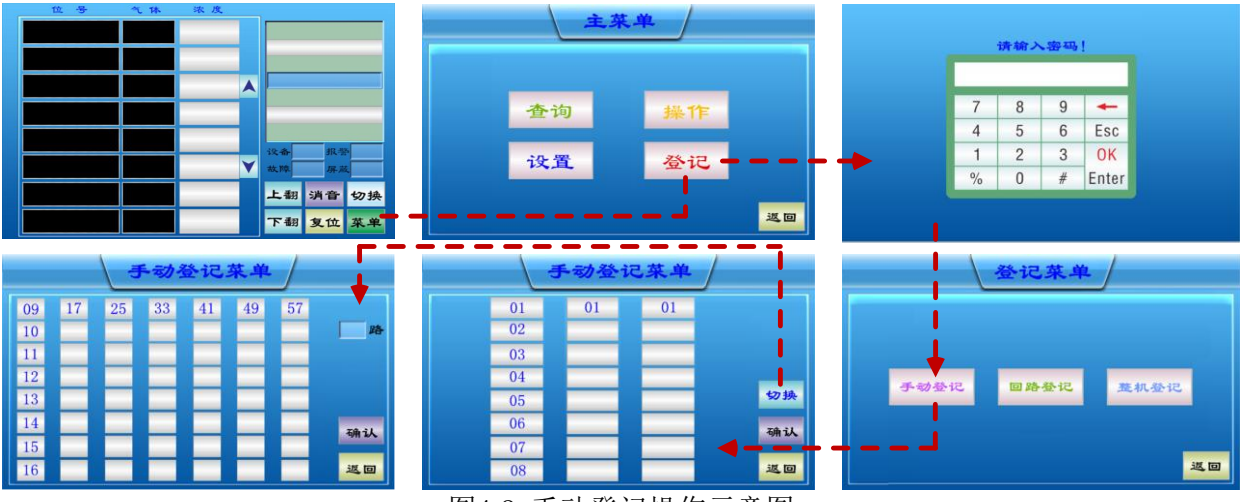

图4-8 手动登记操作示意图

#### **2**)回路登记

控制器在正常"检测界面"状态下,按以下操作流程操作LCD即可进入回路登记界面。操 作流程: "菜单"一> "登记"一> "输入密码"一> "回路登记", 在回路登记界面, 触 控"回路地址"选项选择需要登记/注销的回路,触控"登记"/"注销"执行登记/注销操 作,操作完成后,"本回路设备数量"将显示当前回路探测器登记数量。触控"返回"返 回到上一级显示界面,操作示意图,请参考手动登记操作示意图。

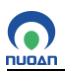

### **3**)整机登记

控制器在正常"检测界面"状态下,按以下操作流程操作LCD即可进入整机登记界面。操 作流程: "菜单"一> "登记"一> "输入密码"一> "整机登记", 在整机登记界面, 触 控"确认"执行整机登记操作,操作完成后, "多线设备数量"/ "总线设备数量"将显示 控制器登记到的多线探测器数量和总线探测器数量。触控"返回"返回到上一级显示界 面,操作示意图,请参考手动登记操作示意图。

#### <span id="page-9-0"></span>**2.6** 指示灯信息说明

控制器各指示灯显示颜色说明(见表3指示灯信息说明):

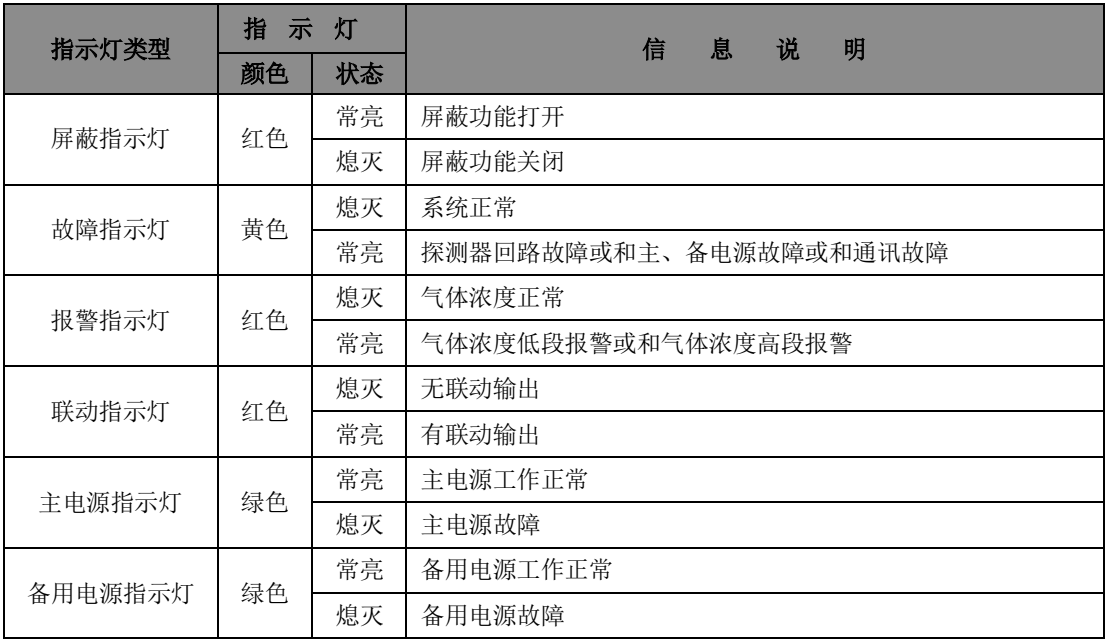

表3 指示灯信息说明

#### <span id="page-9-1"></span>3 故障检修

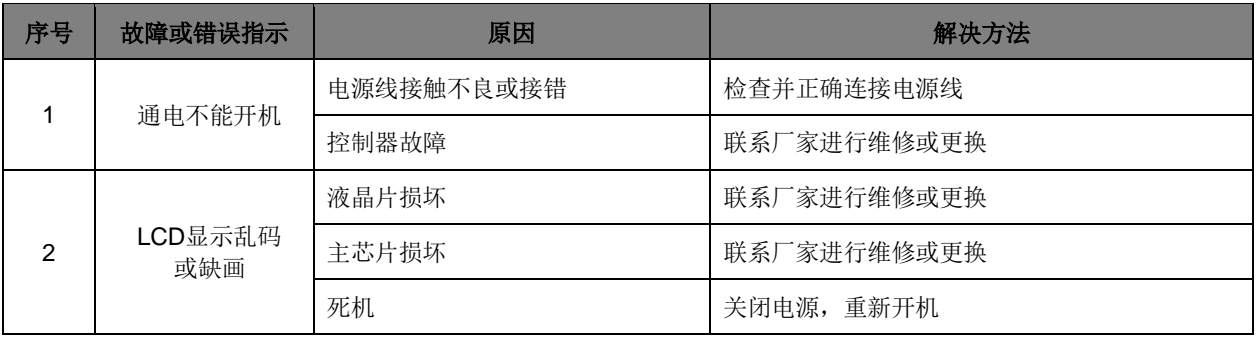

# <span id="page-10-0"></span>附录一、规格参数

![](_page_10_Picture_211.jpeg)